## **StarLeaf for Windows** Quick Start Guide

#### **Meetings**

From the Today tab you can see and join meetings that you have scheduled or been invited to. You can also instantly start new meetings.

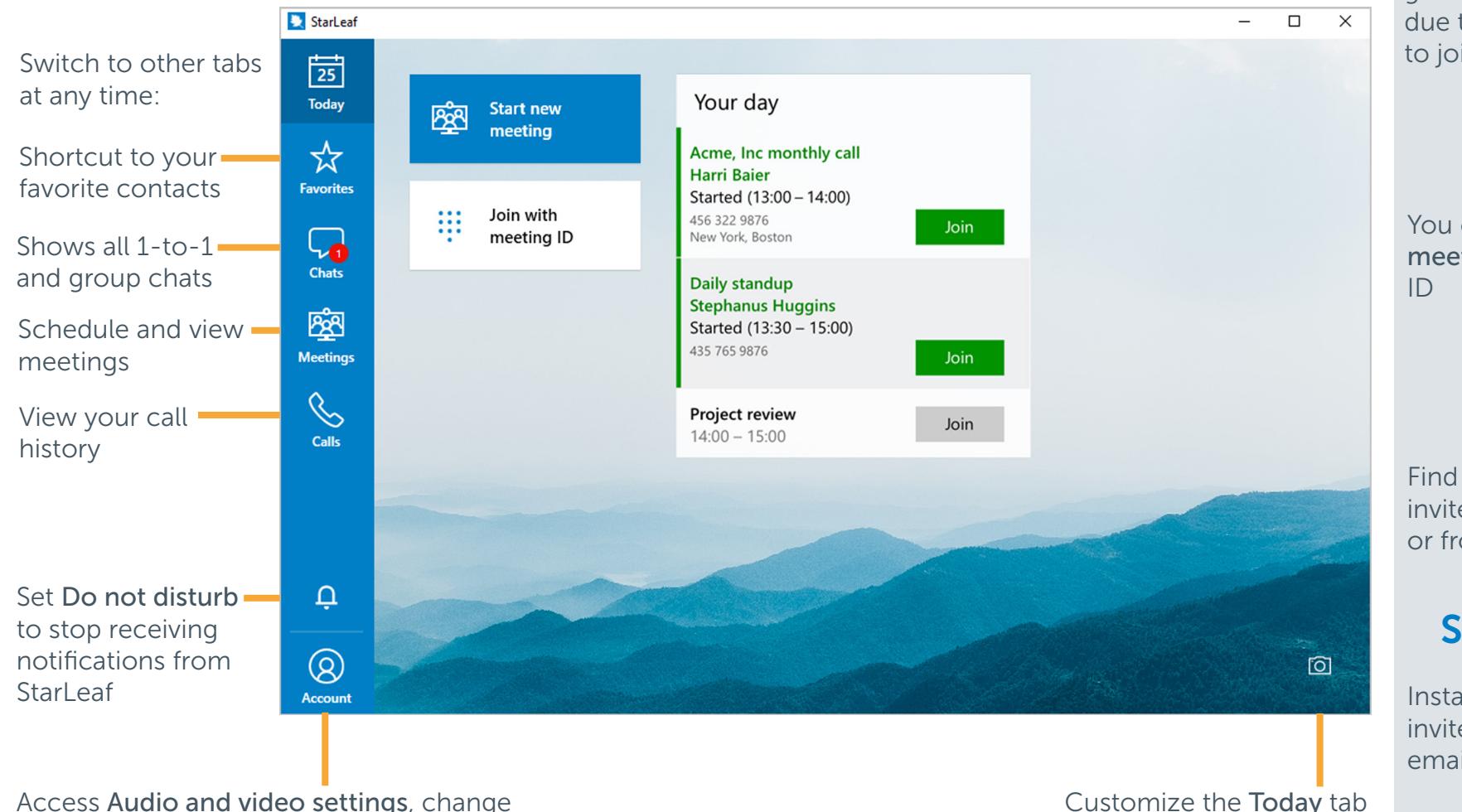

Access Audio and video settings, change your profile picture, and Invite a friend to Starl eaf

Join a meeting

StarLeaf

Scheduled meetings light up green ten minutes before they are due to start. Click the Join button to join the meeting

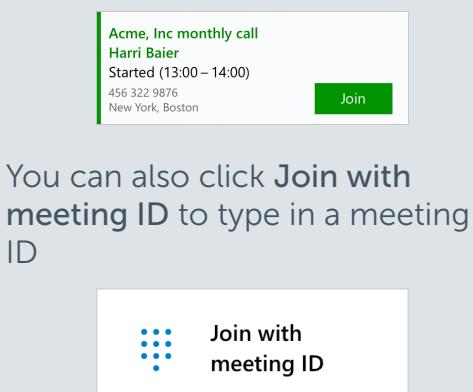

Find the meeting ID in a StarLeaf invite, scheduled calendar event, or from the meeting organizer

## Start new meeting

Instantly start a meeting and invite participants with a link or email

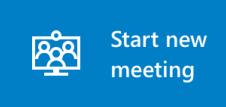

with your own wallpaper

For more help with any StarLeaf product, go to: **support.starleaf.com** 

## **StarLeaf for Windows** Quick Start Guide

tab:

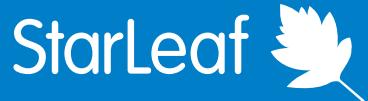

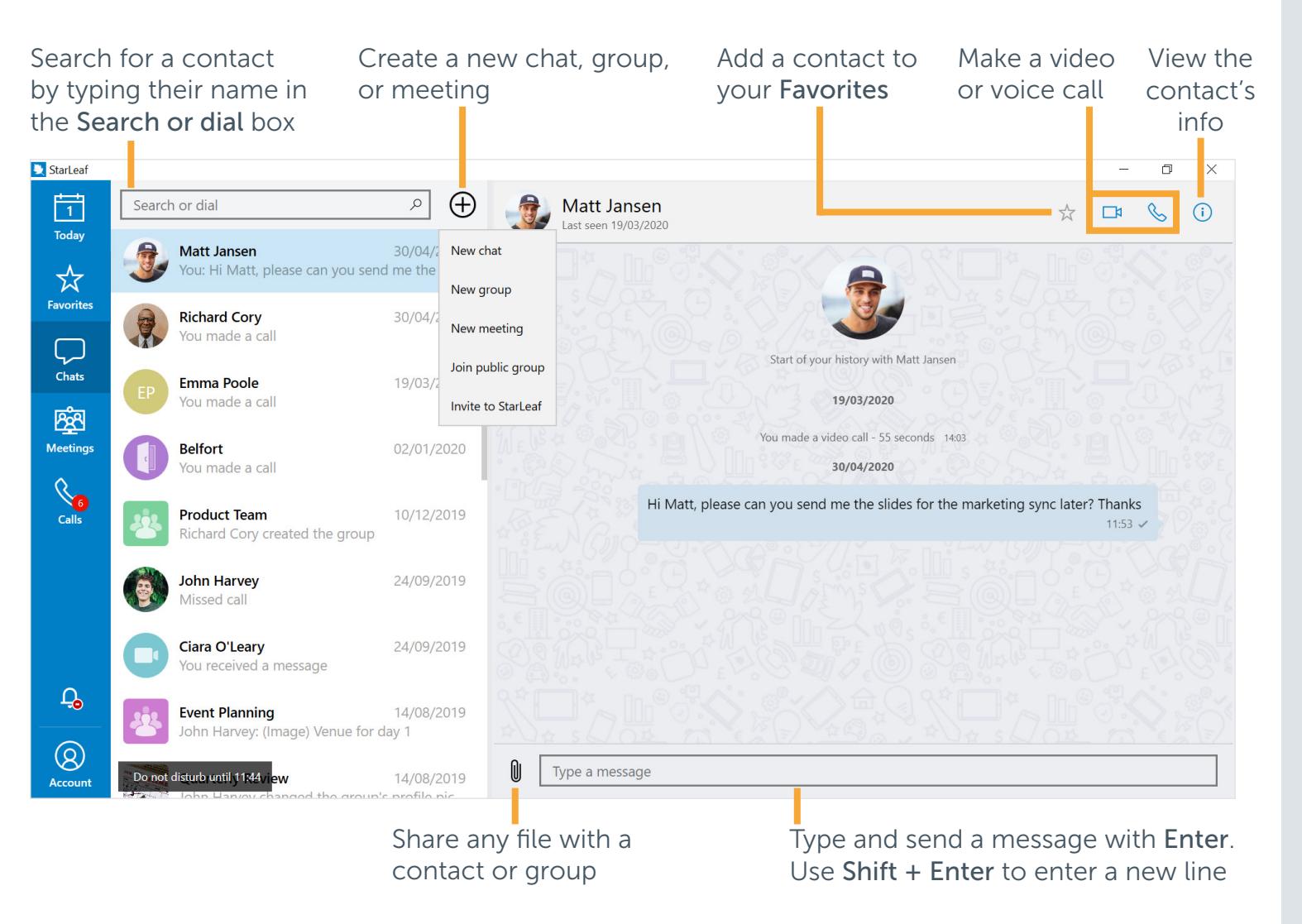

# **Chats and calling Chats and calling Chats and calling Schedule a meeting**

Click Schedule from the the Meetings

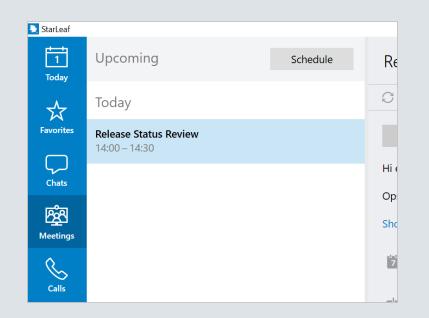

You are directed to the Starl eaf Portal where all meeting management takes place

## Meeting controls

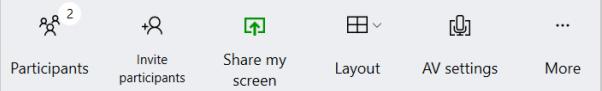

- Participants: see and remove participants in your meeting
- Invite participants: add a contact or room system to the meeting
- Share my screen: share content to the meeting
- Layout: change how the video windows appear in the meeting
- AV settings: configure your camera, microphone, and speakers
- More: access additional controls such as recording and a keypad